# **7.3 SHËNIMI I TË DHËNAVE**

Të dhënat futen ose ndryshohen duke i shënuar ato në fushat e caktuara, duke i zgjedhur nga lista e kodeve ose nga lista e varur.

# **7.3.1 Shënimi i përmbajtjes së nënfushës**

Përmbajtja e nënfushave shënohet në fushën për futjen e të dhënave. Nënfushat e kanë të kufizuar ose të pakufizuar gjatësinë e shënimit të të dhënave. Nënfushat e caktuara kanë gjatësi fikse të shënimit të të dhënave, të cilën nuk mund ta ndryshoni (p.sh. në nënfushën *100c – Viti i botimit 1* duhet të vendosen fiks katër karaktere).

#### 1. Hapni nënfushën (shih kap. *7.2*).

2. Shënoni tekstin, ndërsa përmbajtjen ekzistuese e përmirësoni ose e ndryshoni.

Gjatë shënimit të dhënave mund të përdorni tabelën e simboleve COBISS përmes metodës **Redaktimi / Vendos simbolin COBISS**. Procedura e futjes së simboleve me ndihmën e tabelës është përshkruar në kap. *7.3.1.1.*

Me anë të drejtshkrimorit ju mund të verifikoni saktësinë e tekstit të shënuar. Drejtshkrimori është përshkruar në kap. *7.3.1.2*.

Në fushën për shënimin e të dhënave mund të vendosni edhe:

simbolin për klasifikim NSB/NSE (p.sh.  $\neq$ The  $\neq$ )

Përzgjidhni metodën **Redaktimi / Vendos simbolin për klasifikim**.

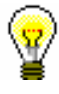

*Procedura* 

#### Këshillë:

Simbolin për klasifikim mund ta shtoni edhe duke shtypur tastin  $\langle Ctr] \rangle$  + <shiriti i hapësirës>.

simbolin LaTeX

Përzgjidhni metodën **Redaktimi / Vendos simbolin LaTeX**.

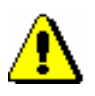

#### Shënim:

*Nënfushat e fushave, në të cilat është i përfshirë kontrolli i njësuar, i plotësoni në mënyrë indirekte, përmes bazës së njësuar të të dhënave CONOR (shih kap. 7.3.4.1) dhe SGC (shih kap. 7.3.4.2).* 

3. Sipas nevojës mund të ndryshoni shkronjat (p.sh. shkronjat e mëdha në të vogla ose anasjelltas).

Nëse dëshironi që shkronjat e mëdha t'i ndryshoni në të vogla, përzgjidhni përmbajtjen dhe përdorni metodën **Redaktimi / Shndërro në shkronja të vogla**. Nëse dëshironi që shkronjat e vogla t'i ndryshoni në të mëdha, përdorni metodën **Redaktimi / Shndërro në shkronja të mëdha**.

4. Mund të ndryshoni edhe llojin e shkrimit (p.sh. nga latin në cirilik ose anasjelltas).

Nëse dëshironi që shkrimin latin ta ndryshoni në cirilik, përzgjidhni përmbajtjen dhe përdorni metodën **Redaktimi / Shndërro në shkrim cirilik serb/maqedon**. Me këtë rast kombinimet lj, nj, dž, dz ndryshojnë në shkronjat љ, њ, џ, ѕ. Nëse dëshironi që shkrimin cirilik ta ndryshoni në shkrim latin, përdorni metodën **Redaktim / Shndërro në shkrim latin**. Metodat janë aktive vetëm në ato sisteme COBISS, që përdorin shkrimin cirilik.

5. Nënfushën e mbyllni (shih kap. *7.2)*

Nëse përmbajtja e nënfushës nuk është e kontrolluar, vlera e shënuar zhvendoset pas shenjës së nënfushës.

Kur përmbajtja e nënfushës është e kontrolluar, nëse vlera e shënuar nuk është e saktë, shfaqet paralajmërimi për gabimin. Vlerën e gabuar mund ta shënoni sërish përmes tasteve <Ctrl> + <V> dhe aty e përmirësoni.

Shënimin e përmbajtjes në nënfushë mund ta fshini dhe nënfushën ta mbyllni edhe duke zgjedhur metodën **Redaktimi / Anulo**. *Mundësitë...* 

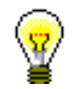

*Procedura*

Këshillë:

Metodat nga menuja **Redaktimi** mund të përzgjidhen edhe nga menuja e kontekstit (shih kap. *3.2.3*).

# **7.3.1.1 Dritarja Simbolet COBISS**

Programi mundëson shënimin dhe kërkimin e të dhënave, të cilat përmbajnë cilatdo simbole nga lista UNICODE. Në dritaren **Simbolet COBISS** ndodhen shkronjat më të përdorura me shenja diakritike të cilat ju ndihmojnë gjatë vendosjes së të dhënave.

- 1. Në redaktues ose në dritaren për kërkim aktivizoni fushën për futjen e të dhënave dhe qëndroni në vendin ku dëshironi të shënoni simbolin ose simbolet.
	- 2. Shtypni tastet  $\langle \text{Ctrl} \rangle + \langle \text{S} \rangle$ .

Hapet dritarja **Simbolet COBISS**. Në pjesën qendrore të dritares ndodhet lista, në të cilën janë të shfaqura shenjat COBISS.

Nëse fusha për futjen e të dhënave në dritaren për kërkim ose në redaktues përmban tekst, teksti në mënyrë automatike transferohet në fushën për futjen e të dhënave "Për kopjim".

3. Nëse klikoni cilëndo shenjë, në krye të listës te "Vlera COBISS" shfaqet kodi COBISS, ndërsa tek "Unicode" kodi Unicode i simbolit të përzgjedhur.

| Simbolet COBISS                                                                    |   |   |      |   |   |   |             |   |    |             |   |   | $\mathbf{x}$ |
|------------------------------------------------------------------------------------|---|---|------|---|---|---|-------------|---|----|-------------|---|---|--------------|
| Vlera e COBISS:                                                                    |   |   | 151  |   |   |   | Unicode: CB |   |    |             |   |   |              |
| A                                                                                  | a | Â | â    | Ă | ă | À | à           | Á | á  | Ã           | ã | Ä |              |
| ä                                                                                  | Å |   | å Ææ |   | A | ą | B           | b | C  | $\mathbf c$ | Ç | ç |              |
| Č                                                                                  | č | Ć | ć    | D | d | Ď | ď           | Ð | đ  | Е           | e | Ê |              |
| ê                                                                                  | Ě | ě | È.   | è | É | é | Ë           | ë | Ę. | ę           | F | f |              |
| G                                                                                  | g | Ğ | ğ    | Ġ | ģ | Н | h           | I | i  | Î           | î |   |              |
| Ì                                                                                  | ì | Í | í    | Ï | ï | J | i           | Κ | k  | Ŕ           | ƙ | L |              |
| $\overline{\mathbf{v}}$<br>Për kopjim:                                             |   |   |      |   |   |   |             |   |    |             |   |   |              |
| Ë                                                                                  |   |   |      |   |   |   |             |   |    |             |   |   |              |
|                                                                                    |   |   |      |   |   |   |             |   |    |             |   |   |              |
| <b>Arial Unicode MS</b><br><b>Ø</b> Unicode<br>Në rregull<br>Anulo<br>Fontet:<br>▼ |   |   |      |   |   |   |             |   |    |             |   |   |              |

**Figura 7.3-1: Dritarja Simbolet COBISS**

- 4. Te "Fontet" zgjidhni llojin e shkrimit për shfaqjen e simboleve COBISS. Vlera e paracaktuar është *Arial Unicode MS.* Mund të zgjidhni midis të gjitha llojeve të shkrimit, të instaluara në kompjuterin tuaj, edhe pse në disa lloje të shkrimeve nuk janë të përcaktuara të gjitha simbolet COBISS. Simbolet, të cilat në shkrimin e përzgjedhur mungojnë, i zëvendëson simboli "?".
- 5. Nëse klikoni kutinë te "Unicode", lista te "Fontet" është e kufizuar vetëm sipas standardit Unicode.
- 6. Simbolin e përzgjidhni nga lista duke klikuar dy herë mbi të. Simbolet e përzgjedhura zhvendosen në fushën për shënimin e të dhënave "Për kopjim". Simbolet, të cilat ndodhen në tastierë, mund t'i shtypni drejtpërdrejt në fushën për futjen e të dhënave "Për kopjim".
- 7. Klikoni butonin **Në rregull.**

Përmbajtja nga fusha "Për kopjim" shtohet në fushën për shënimin e të dhënave në redaktues ose në dritaren për kërkim, në madhësinë dhe llojin e shkrimit, të cilin e keni përzgjedhur për shfaqjen e tekstit në ndërfaqen e përdoruesit dhe jo në shkrimin, të cilin e keni vendosur në dritaren **Simbolet COBISS**.

Nëse shkrimi i përzgjedhur për shfaqjen e tekstit në ndërfaqen e përdoruesit nuk përmban simbolin COBISS, të cilin e keni përzgjedhur në dritaren **Simbolet COBISS**, simboli në redaktues ose në dritaren për kërkim do të shfaqet si " $\mathbb{I}$ ".

Disa shkronja me shenja diakritike mund t'i vendosni duke shtypur njëherësh tastet <Alt Gr> + <shenja diakritike>, më pas edhe tastin për simbolin kryesor. *Mundësitë...* 

# **7.3.1.2 Drejtshkrimori<sup>1</sup>**

Programi mundëson përdorimin e drejtshkrimorit për gjuhën sllovene, i cili verifikon gabimet në të shkruar. Në leksikun e fjalëve janë të përfshira edhe shkurtesat e përdorura më shpesh në procesin e katalogimit.

Drejtshkrimori është i aktivizuar në nënfushat, në të cilat shënohen:

- të dhënat në gjuhën e katalogimit
- të dhënat e marra nga njësia, por vetëm kur njësia është në gjuhën sllovene
- termat lëndorë

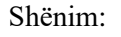

*Për verifikimin e titullit dhe të dhënave të tjera, të cilat janë marr nga njësia, fillimisht në nënfushën 101a duhet të vendosni kodin për gjuhën sllovene.*

Në menunë **Parametrat** duhet të klikoni kutinë e zgjedhjes "Drejtshkrimori".

1. Në redaktues aktivizoni fushën për futjen e të dhënave dhe shënoni tekstin.

Fjalën e shënuar gabim ose të panjohur programi e ngjyrosë në të kuqe.

2. Nëse dëshironi të verifikoni fjalët e ngjashme brenda leksikut, duhet të klikoni në fjalën e ngjyrosur në të kuqe, shtypni tastin <Ctrl> dhe mbajeni atë të shtypur, ndërsa me tastin e djathtë të miut klikoni mbi fjalë.

Hapet menuja me propozimet, midis të cilave përzgjidhni fjalën e duhur, përkatësisht formën e fjalës.

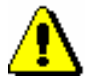

*Procedura* 

*Parakusht*

#### Shënim:

*Drejtshkrimori ndihmon në evidentimin i gabimeve në fjalët në gjuhën sllovene. Kur teksti në gjuhën sllovene përmban citate nga gjuhë të tjera, fjalë të huaja, simbole ose të ngjashme, drejtshkrimori do t'i ngjyrosë me të kuqe, si fjalë me gabime drejtshkrimore. Ngjashëm do të veproj edhe me titujt në gjuhën e huaj, që ndodhen në regjistrimin për burimin në gjuhën sllovene.*

*Shtimi i fjalëve në fjalorin personal nuk është i mundur.*

<sup>1</sup> Drejtshkrimori për gjuhën sllovene është i disponueshëm vetëm në sistemin COBISS.SI.

3. Fjalën e përzgjedhur e klikoni.

# **7.3.2 Shënimi i të dhënave të koduara**

Të dhënat e koduara mund të vendosen në dy mënyra. Nëse kodin e dini, e shënoni atë në mënyrë manuale, por nëse nuk e dini, e zgjedhni nga listat e shkurtra ose listat e gjata të kodeve, të cilat hapen në dritaret e veçanta.

## **7.3.2.1 Lista e kodeve në formën e listës së varur**

Te listat e shkurtra, kodin përkatës e zgjedhni nga lista e varur.

#### 1. Hapni nënfushën (shih kap. *7.2*). *Procedura*

- 2. Përmes tasteve për lëvizje <lartë> dhe <poshtë> ose duke klikuar në fushën që përmban shenjën "", hapni listën e varur.
- 3. Vlerën përkatëse e zgjedhni në dy mënyra:
	- me anë të tasteve për lëvizje (<poshtë>, <Home>, <End>, <PgUp>, <Pg Dn>) dhe pastaj shtypni tastin <Enter>
	- klikoni mbi vlerën

Lista mbyllet.

4. Hapni nënfushën (shih kap. *7.2*).

Vlera e përzgjedhur vendoset pas shenjës së nënfushës.

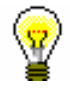

#### Këshillë:

Vlerën mund ta zgjedhni më shpejt, nëse në listën e hapur shtypni tastin me shkronjën e parë, përkatësisht numrin e vlerës së dëshiruar.

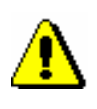

#### Shënim:

*Nëse dëshironi, që vlerën e transferuar ta zhvendosni nga nënfusha, përzgjidhni rreshtin e zbrazët në listën.*

## **7.3.2.2 Lista e kodeve në dritare të veçantë**

Te listat e gjata të kodeve, kodin e përzgjidhni nga lista në dritaren e veçantë.

*Procedura* 

- 1. Hapni nënfushën (shih kap. *7.2*).
- 2. Shënoni kodin ose një pjesë të kodit dhe klikoni mbi ikonën për shfaqjen e listës së kodeve  $\boxed{\mathbb{Z}}$ , e cila ndodhet pas fushës për futjen e të dhënave të nënfushës. Nëse dëshironi që lista e kodeve të hapet në fillim, klikoni ikonën për shfaqjen e listës së kodeve. Nëse dëshironi që listën e kodeve ta

hapni me ndihmen e tasteve, shtypni tastin <Tab> dhe më pas tastin për hapsirë.

3. Në listë gjeni dhe përzgjidhni vlerën e duhur.

Këtë mund ta bëni në tri mënyra:

- duke klikuar mbi të
- duke përdorur tastet për lëvizje (<lartë>, <poshtë>, <Home>, <End>,  $\langle PgUp \rangle, \langle PgDn \rangle)$
- përmes butonit **Gjej** dhe **Kërko më tutje**

Për të kërkuar vlerën në listën e kodeve klikoni butonin **Gjej** dhe në dritaren për shënimin e termit kërkues shënoni vlerën, të cilën dëshironi ta gjeni. Mjafton të shënoni vetëm një pjesë të vlerës, por nuk duhet përdorur shenja për shkurtim "\*", sepse programi kërkon vetëm vargun e shënuar të simboleve.

Nëse vlera e parë e përzgjedhur në listën e kodeve nuk është e duhura, vlerat e tjera i kërkoni duke klikuar në butonin **Kërko më tutje**.

- 4. Klikoni butonin **Në rregull** ose shtypni shiritin për hapësirë, përkatësisht tastin <Enter>.
- 5. Mbyllni nënfushën (shih kap. *7.2*).

Kodi i përzgjedhur zhvendoset në fushën për futjen e të dhënave, pas shenjës së nënfushës.

Këshillë:

Vlerën nga lista e kodeve e përzgjidhni më shpejt duke klikuar dy herë mbi të.

## **7.3.2.3 Listat jo të detyrueshme të kodeve**

Listat e kodeve mund të lidhen me nënfushën ose me ndihmën e listës së kodeve ose duke i shënuar ato. Në këtë rast mund të vendosni kodin nga lista e kodeve apo tekstin që dëshironi.

Disa nënfusha tashmë janë të lidhura me lista të tilla të kodeve, por listën e kodeve dhe lidhjen mund ta ndërtoni edhe vet.

Tekstet i kodoni dhe i shënoni në listën lokale të kodeve (procedura është përshkruar në manualin *Udhëzimet themelore COBISS*), pastaj me metodën **Parametrat / Përcakto vetitë e nënfushës** lidhni listën lokale të kodeve me nënfushën përkatëse (shih. kap. *7.11*). Në dritaren **Vetitë e nënfushës** duhet të zbrazni kutinë e zgjedhjes te "Shënimi i detyrueshëm i të dhënave".

## **7.3.2.4 Listat e kodeve për nënfushat e pakoduara**

Listat e kodeve ju ndihmojnë edhe gjatë shënimit të tekstit. Ato mund t'i përdorni te nënfushat, në të cilat shënohen frazat që përsëriten.

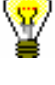

Procedura e shënimit të të dhënave është e njëjtë me shënimin e të dhënave të koduara me ndihmën e listës së kodeve në dritaren e ndarë dhe është e përshkruar në kapitullin *7.3.2.2.* Dallimi qëndron vetëm në atë se, pas përzgjedhjes së kodit nga lista, në fushën për shënimin e të dhënave në vend të kodit shfaqet kuptimi i tij.

Disa nënfusha të pakoduara janë të lidhura me lista të tilla të kodeve, por listën e kodeve dhe lidhjen me nënfushat mund ta bëni edhe vet.

Tekstet i kodoni dhe i shënoni në listën lokale të kodeve (shih manualin *Udhëzimet themelore COBISS3*), pastaj me metodën **Parametrat / Përcakto vetitë e nënfushës** lidhni listën lokale të kodeve me nënfushën përkatëse (shih. kap. *7.11*). Në dritaren **Vetitë e nënfushës** duhet të jetë e klikuar kutia e zgjedhjes te "Ndihma te shënimi i të dhënave".

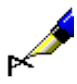

#### Shembull:

Për shënimin e të dhënave në nënfushën *200b* – *Përcaktimi i përgjithshëm i materialit* është përgatitur lista e kodeve me këto elemente:

"br" – *Shkrim Braill* "cm" – *Material hartografik* "er" – *Burim elektronik* "gr" – *Material grafik* "kt" – *Komplet pajisjesh* "mm" – *Multimedia* "mp" – *Film* "ob" – *Objekt* "pm" – *Material muzikor* "sr" – *Regjistrim zanor* "tm" – *Dy mediume* "vp" – *Projeksione pamore* "vr" – *Videoregjistrim*

Lista e kodeve nuk është e detyrueshme. Nëse keni dëshirë mund të shënoni edhe tekstin, i cili nuk gjendet në listën e kodeve*.*

Shënimi i të dhënave duke përdorur listën e kodeve është më e shpejtë, sepse shtypni vetëm kodin dhe teksti shënohet në mënyrë automatike.

# **7.3.3 Ndryshimi i vlerës së treguesve**

Disa fusha kanë tregues, të cilët shpjegojnë përmbajtjen e fushës, marrëdhëniet e saj me fushat e tjera në regjistrim ose caktojnë mënyrën e trajtimit të të dhënave në paraqitje (p.sh. skeda).

Fusha mund të ketë të përcaktuar jo më shumë se dy tregues, vlera e të cilëve mund të përcaktohet ose ndryshohet.

1. Hapni fushën, e cila përmban treguesin. Këtë mund ta bëni në disa mënyra: *Procedura* 

- përzgjidhni fushën dhe shtypni tastin <Enter>
- përzgjidhni fushën dhe shtypni tastin <Alt> dhe klikoni dy herë mbi të
- përzgjidhni fushën dhe përdorni metodën **Redaktimi / Redakto**
- përzgjidhni fushën dhe nga menuja e kontekstit përdorni metodën **Redakto**

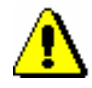

#### Shënim:

*Listën për përcaktimin e vlerës së treguesve nuk mund ta hapni duke klikuar dy herë mbi të.* 

- 2. Nga lista përzgjidhni vlerën e duhur të treguesit.
- 3. Pasi të përzgjidhni vlerën nga lista mund të dilni në disa mënyra.
	- klikoni jashtë fushës për futjen e të dhënave
	- shtypni tastin <Enter>
	- përzgjidhni metodën **Redaktimi / Konfirmo të dhënat e shënuara**
	- nga menuja e kontekstit përzgjidhni metodën **Konfirmo të dhënat e shënuara**

Vlera e përzgjedhur vendoset pas shenjës së treguesit në fushën për shënimin e të dhënave.

# **7.3.4 Shënimi i të dhënave në fushën me kontroll të njësuar**

Shënimi i të dhënave në fushat që kanë të përfshirë kontrollin e njësuar (shih kap. *2.1.2*), ndryshon nga shënimi i të dhënave në fushat e tjera. Të dhënat në këtë fushë transferohen nga baza e njësuar e të dhënave CONOR ose SGC (emrat vetjakë, emrat e organizatave) ose ata shënohen në mënyrë manuale (emrat e organizatave, emërtimet lëndore). Për transferimin e tyre nga baza e njësuar e të dhënave shërben nënfusha *3 – Numri i regjistrimit të njësuar*, ku shënohet numri identifikues i regjistrimit të njësuar, me të cilin dëshironi ta lidhni fushën në regjistrimin bibliografik. Pasi të plotësoni këtë nënfushë, në mënyrë automatike në regjistrimin bibliografik vendoset pikëqasja e njësuar, ndërsa tek shënimi i të dhënave për autorët në të shtohen edhe variantet e pikëqasjes dhe pikëqasja në lidhshmëri nga regjistrimi i njësuar CONOR.

Përmes bazës së njësuar të të dhënave bëhet edhe ndryshimi i fushave në regjistrimet bibliografike. Nënfusha 3 mundëson harmonizimin e mëvonshëm automatik të fushave në regjistrimet bibliografike me ndryshimet e bëra në regjistrimet e njësuara (shih kap. *9.12* dhe kap. *10.5*).

Në sistemet COBISS, në të cilët kontrolli i njësuar nuk është ende i aktivizuar, shënimi i të dhënave në fushat për autorët, emërtimet lëndore dhe në fushat e tyre përkatëse të bllokut *9XX – Blloku për përdorim kombëtar* vazhdon të bëhet në mënyrë manuale. Emërtimet lëndore të krijuara sipas listave të tjera të emërtimeve lëndore, gjithashtu vendosen në mënyrë manuale në fushat për emërtimet lëndore.

# **7.3.4.1 Kontrolli i njësuar CONOR**

Për lidhjen e fushave për autorët me regjistrimet e duhura të njësuara nga baza CONOR shërben dritarja **Lidhja me regjistrimet nga CONOR.XX**.

Elementet e dritares janë:

- shiriti i titullit
- pjesa e majtë e dritares, që mund të përmbaj listën e pikëqasjeve ose shfaqjen e regjistrimit bibliografik në formatin COMARC ose në formatin MARC 21
- fusha për shënimin e pyetjeve për kërkim
- **butonat** 
	- − **LC/NAF**  hyrja në bazën e të dhënave LC/NAF
	- − **CONOR.XX**  hyrja në bazën e të dhënave CONOR.XX
	- − **Shfaq**  shfaqja e regjistrimit të plotë për pikëqasjen e përzgjedhur nga lista
	- − **Lista** shfaqja e listës së pikëqasjeve pas kërkimit
	- − **Shto në kujtesën e fragmenteve**  kalimi në dritaren **Regjistrimi i njësuar (CONOR)**; regjistrimi i përzgjedhur zhvendoset në kujtesën e fragmenteve të regjistrimeve (regjistrimet nga baza e të dhënave LC/NAF konvertohen në formatin COMARC/A)
	- − **Regjistrim i ri**  kalimi në dritaren **Regjistrimi i njësuar (CONOR)**
	- − **Regjistrimi i ardhshëm**  shfaqja e regjistrimit të ardhshëm nga lista
	- − **Regjistrimi i mëparshëm**  shfaqja e regjistrimit të mëparshëm nga lista
	- − **Gjej**  nis kërkimi pas shënimit të pyetjeve për kërkim
	- − **Lidh**  mbyllet dritarja; në nënfushën 3 shënohet numri identifikues i regjistrimit të njësuar
	- − **Anulo**  mbyllet dritarja; fusha ruhet pa ndryshimet në nënfushën 3

Butoni **LC/NAF** duket kur kërkoni në bazën e të dhënave CONOR.XX; ndërsa kur kërkoni në bazën LC/NAF, duket butoni **CONOR.XX**. Butoni **Shfaq** është aktiv, kur në dritare është shfaqur lista e pikëqasjeve, ndërsa butonat **Lista**, **Regjistrimi i ardhshëm** dhe **Regjistrimi i mëparshëm** janë aktiv kur në dritare ndodhet një regjistrim i plotë. Butoni **Lidh** është aktiv vetëm atëherë kur në dritare është shfaqur regjistrimi i plotë nga baza e të dhënave CONOR.XX.

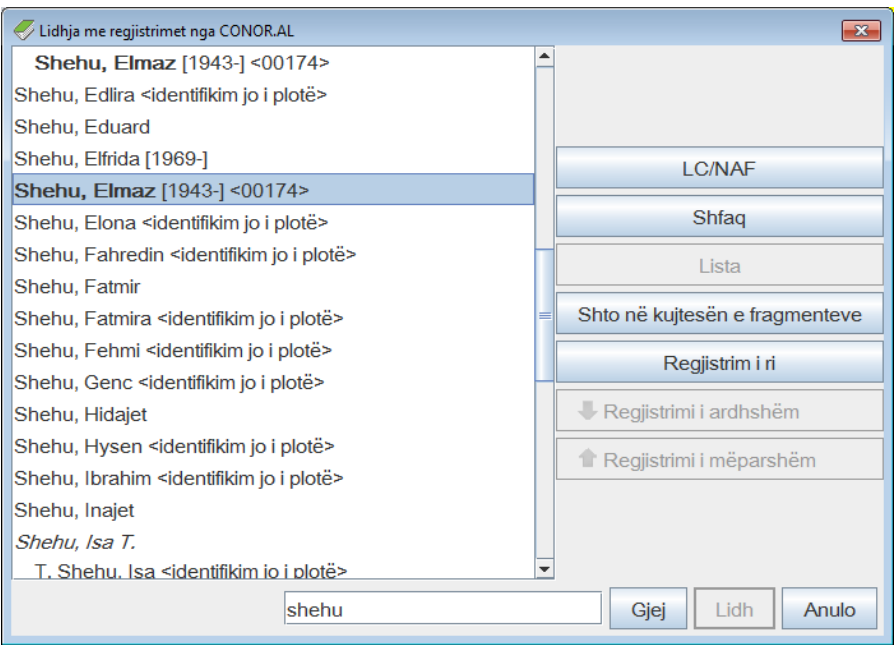

#### **Figura 7.3-2: Shembull i dritares për lidhjen me regjistrimet nga CONOR.AL**

Në listën, e cila ndodhet në pjesën e majtë të dritares, janë të shfaqura lloje të ndryshme të pikëqasjeve nga baza e njësuar e të dhënave. Mes vete ato ndryshojnë në këtë mënyrë:

- **Pikëqasjet e njësuara** nga regjistrimet nga baza e të dhënave CONOR.XX, që kanë në nënfushën 100b kodin *"a" – i vendosur*, në listë janë të paraqitura me shkronja të trasha (bold); pikëqasjet e tjera të njësuara janë të paraqitura me shkrim normal.
- **Variantet e pikëqasjeve** janë të paraqitura me shkronja të pjerrëta. Pas çdo varianti të pikëqasjes vjen pikëqasja përkatëse e njësuar, që është e zhvendosur në të djathtë.
- **Pikëqasjet në lidhshmëri** janë të paraqitura me shkrim normal. Pas çdo pikëqasje në lidhshmëri gjendet pikëqasja përkatëse e njësuar, që është e zhvendosur në të djathtë.

Në listën nga baza e të dhënave CONOR.XX shfaqen edhe disa të dhëna të tjera:

- Në kllapa katrore, kur viti nuk është pjesë e pikëqasjes së njësuar (nuk është nënfusha *200f – Datat*), shënohet viti nga nënfushat *190a – Viti* (i lindjes ose i themelimit) dhe *191a – Viti* (i vdekjes ose i mbylljes)*.*
- Në kllapa këndore shënohet nënfusha *200r – Kodi i kërkuesit shkencor*.
- Teksti "më shumë persona" shënohet nëse në nënfushën *120b – Emër vetjak i diferencuar ose i padiferencuar* është kodi *"b" – emër vetjak i padiferencuar*.
- Teksti "identifikim jo i plotë" shënohet nëse në regjistrim nuk është e

plotësuar nënfusha *120b – Emër vetjak i diferencuar ose i padiferencuar*, ose asnjëra nga fushat *190 – Data e lindjes/themelimit*, *191 – Data e vdekjes/mbylljes*, *200c – Shtesa pa datat*, *200d – Numrat romakë*, *200f – Datat*, *200r – Kodi i kërkuesit shkencor*.

### **7.3.4.1.1 Vendosja e fushës së re**

Në vend se në fushat, të cilat kanë të përfshirë kontrollin e njësuar, të dhënat t'i shënoni në mënyrë manuale, në bazën e njësuar të të dhënave vetëm gjeni pikëqasjen që ju nevojitet dhe konfirmoni regjistrimin përkatës të njësuar.

- 1. Hapni nënfushën 3 dhe në të shënoni pyetjen për kërkim: fjalët ose fillimin e fjalëve nga pikëqasja (kërkimi me tekst) ose pikëqasjen brenda thonjëzave, ku shkurtimet e mundshme i shënjoni me "\*" (kërkimi me fraza). Mund të shënohet edhe numri identifikues i regjistrimit përkatës të njësuar. *Procedura* 
	- 2. Shtypni tastin <Enter> ose <Tab> dhe më pas tastin për hapësirë, mirëpo mund të klikoni edhe ikonën që ndodhet pranë fushës për shënimin e pyetjes për kërkim.

Nëse në bazën e njësuar të të dhënave ndodhen pikëqasjet që i përshtaten pyetjes për kërkim, hapet dritarja **Lidhja me regjistrimet nga CONOR.XX** me listën e këtyre pikëqasjeve.

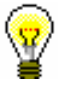

#### Këshillë:

Për pikëqasjet nga lista mund të verifikoni regjistrimet e njësuara. Këtë e bëni duke përzgjedhur pikëqasjen përkatëse dhe duke klikuar butonin **Shfaq.** Në dritare shfaqet regjistrimi në formatin MARC, ndërsa listën mund ta hapni prap duke klikuar butonin **Lista**.

Nëse në bazën e njësuar të të dhënave nuk ndodhet pikëqasja e njësuar përkatëse, programi ju njofton për këtë. Pasi të klikoni butonin **Në rregull** hapet dritarja **Lidhja me regjistrimet nga CONOR.XX** e cila është e zbrazët.

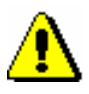

#### Shënim:

*Nëse brenda rezultateve të kërkimit është një numër shumë i madh i regjistrimeve, shfaqet njoftimi për përmirësimin e pyetjes për kërkim. Kërkimi përsëritet duke shënuar më saktë pyetjen për kërkim.*

3. Nëse pyetja për kërkim nuk ndodhet në listë, kërkohet edhe me variantet e tjera. Pyetja e re për kërkim shënohet në fushën nën listën e emrave dhe më pas klikohet butoni **Gjej**.

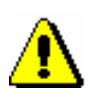

#### Shënim:

*Saktësia te kërkimi i pikëqasjeve është shumë e rëndësishme, sepse mund të krijohet regjistrim i ri për të njëjtin entitet ose regjistrimi bibliografik mund të lidhet me regjistrimin e njësuar të gabuar.*

regjistrimi ka nevojë të plotësohet. Për të plotësuar regjistrimin klikoni butonin **Shto në kujtesën e fragmenteve** dhe më pas vazhdoni me hapat nga 4 deri 6 të kapitullit *9.9*. Pastaj kthehuni në dritaren **Lidhja me regjistrimet nga CONOR.XX**. Gjeni regjistrimin që sapo e keni redaktuar.

# Shënim:

*Se me çfarë të dhëna mund ta plotësoni regjistrimin e njësuar varet nga lloji i regjistrimit dhe autorizimet që keni.* 

4. Nëse regjistrimin e njësuar e gjeni në bazën e njësuar CONOR.XX dhe nëse keni autorizimet e nevojshme për redaktim, duhet të verifikoni nëse

*Redaktimi i regjistrimeve, për të cilat njëra nga bibliotekat ka marrë përgjegjësinë, u lejohet vetëm kataloguesve të asaj biblioteke dhe kataloguesve me autorizimet CAT\_CONOR. Përjashtim bëjnë variantet e pikëqasjeve në regjistrimet për emrat vetjakë, të cilat mund t'i shtoj çdo katalogues.*

*Për redaktimin e tërësishëm të regjistrimeve për emrat vetjakë kataloguesit i duhet autorizimi CAT\_NEWPN. Pa këtë autorizim redaktimi është i kufizuar vetëm në disa fusha.*

*Për redaktimin e çfarëdo të dhëne në regjistrimet për organizatat kataloguesit i duhet autorizimi CAT\_NEWCB. Pa këtë autorizim kataluguesi në regjistrim nuk mund të shtoj as variantin e pikëqasjes.*

5. Nëse regjistrimin e njësuar nuk e keni gjetur në bazën e njësuar CONOR.XX, atë mund ta kërkoni në bazën e huaj të njësuar LC/NAF, duke klikuar butonin **LC/NAF**.

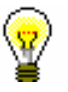

#### Këshillë:

Duke klikuar butonin **CONOR.XX** mund të ktheheni në kërkimin në bazën e njësuar CONOR.XX

6. Nëse regjistrimin e njësuar e keni gjetur në bazën e të dhënave LC/NAF, atë e shkarkoni, nëse keni autorizimin e duhur. Klikoni butonin **Shto në kujdesën e fragmenteve** dhe vazhdoni me hapat nga 4 deri 6 në kapitullin *9.7.1*. Më pas kthehuni në dritaren **Lidhja me regjistrimet nga CONOR.XX** dhe gjeni regjistrimin që sapo e keni krijuar.

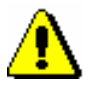

#### Shënim:

*Shkarkimin e regjistrimeve të njësuara mund ta bëjnë vetëm kataloguesit me autorizimin CAT\_NEWPN (për persona) ose CAT\_NEWCB (për organizata).* 

7. Nëse regjistrimin e njësuar nuk e gjeni dhe nëse keni autorizimin për krijimin e regjistrimeve, klikoni butonin **Regjistrimi i ri** dhe në dritaren **Regjistrimi i njësuar (CONOR)** krijoni regjistrimin e ri të njësuar (shih kap. *9.8).* Më pas kthehuni në dritaren **Lidhja me regjistrimet nga CONOR.XX** dhe gjeni regjistrimin që sapo e keni krijuar.

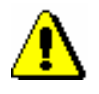

#### Shënim:

*Regjistrimet e njësuara për emrat vetjakë mund t'i krijojnë të gjithë kataloguesit.* 

*Regjistrimet e njësuara për emrat e organizatave mund t'i krijojnë vetëm kataloguesit që kanë autorizimin CAT\_NEWCB. Për kataloguesit që nuk kanë këtë autorizim butoni* **Regjistrimi i ri** *nuk është aktiv, për këtë emërtimin (kryetitullin) në regjistrimin bibliografik duhet ta shënojnë në mënyrë manuale.*

- 8. Nëse regjistrimin e njësuar nuk e gjeni, ndërsa autorizimet për krijimin e regjistrimeve nuk i keni, klikoni butonin **Anulo**, braktisni dritaren **Lidhja me regjistrimet nga CONOR.XX** dhe fushën në regjistrimin bibliografik e plotësoni në mënyrë manuale. Përndryshe vazhdoni me pikën 9.
- 9. Në listën e pikëqasjeve përzgjidhni pikëqasjen e duhur dhe klikoni butonin **Shfaq** dhe më pas butonin **Lidh.**

Dritarja **Lidhja me regjistrimet nga CONOR.XX** mbyllet. Në regjistrimin bibliografik në nënfushën 3 vendoset numri identifikues i regjistrimit. Në të njëjtën kohë në mënyrë automatike vendosen të gjitha nënfushat nga pikëqasja e njësuar (për emrat vetjakë edhe kodi i kërkuesit shkencor). Në regjistrimin bibliografik shtohen edhe variantet e mundshme të pikëqasjes dhe pikëqasjet në lidhshmëri nga regjistrimi i njësuar.

- 10. Në fushën për emërtimin (kryetitullin) plotësohen në mënyrë manuale nënfushat të cilat kontrolli i njësuar nuk i përfshinë (p.sh. kodi për llojin e autorësisë).
- 11. Nëse në regjistrimin e njësuar mungon forma e pikëqasjes që ndodhet në burim, dhe ju nuk keni autorizimet e duhura për ta shtuar atë në regjistrimin e njësuar, e shënoni në mënyrë manuale në regjistrimin bibliografik.

#### **7.3.4.1.2 Lidhja e fushave ekzistuese**

Regjistrimet bibliografike mund të përmbajnë emërtime, të cilat nuk janë të lidhura me bazën e njësuar. Këtyre regjistrimeve u mungon numri identifikues i regjistrimit të njësuar në nënfushën 3. Gjatë redaktimit emërtimet e palidhura duhet t'i lidhni me regjistrimet përkatëse të njësuar. Nëse emërtimet (kryetitujt) për emrat vetjakë gjatë redaktimit nuk i lidhni dhe ndonjëra nga ato ndodhet në bazën e njësuar të të dhënave, programi ju paralajmëron.

#### 1. Hapni nënfushën 3 në fushën me emërtimin e palidhur. *Procedura*

2. Klikoni ikonën **a** 

Nëse në bazën e njësuar të të dhënave nuk ndodhet pikëqasja përkatëse, shfaqet njoftimi i programit.

Hapet dritarja **Lidhja me regjistrimet nga CONOR.XX**. Nëse pikëqasja ekziston, ajo shfaqet në listën e pikëqasjeve nga baza e njësuar e të dhënave.

3. Më pas vazhdoni me hapat nga 4 deri 11 të procedurës së përshkruar në kap. *7.3.4.1.1*.

Përmes metodës së veçantë në dritaren **Regjistrimi i njësuar (CONOR)** mund të lidhni njëherësh disa regjistrime bibliografike me fushat e palidhura për emrat vetjakë (shih kap. *9.4.3*). *Mundësitë...* 

#### **7.3.4.1.3 Rilidhja e fushave**

Rilidhja përdoret te përmirësimi i lidhjeve të gabuara të fushave në regjistrimet bibliografike. Këto janë fushat, që në nënfushën 3 kanë të shënuar numrin identifikues të regjistrimit të gabuar të njësuar.

Fushën duhet ta lidhni me regjistrimin e duhur të njësuar.

1. Hapni nënfushën 3 në fushën me emërtimin e lidhur gabim.

*Procedura*

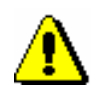

Shënim:

*Nëse emërtimi në regjistrimin bibliografik ndryshon nga pikëqasja e njësuar në bazën e njësuar të të dhënave, ndërsa në nënfushën 3 është numri identifikues i regjistrimit të saktë të njësuar, përmbajtja e nënfushës nuk duhet përmirësuar. Mjafton ta ruani sërish regjistrimin bibliografik dhe programi automatikisht do ta përmirësoj emërtimin.*

*Kjo ndodh, nëse në regjistrimin e njësuar keni përmirësuar formën e pikëqasjes së njësuar, por nuk e keni ruajtur regjistrimin bibliografik dhe baza bibliografike e të dhënave nuk është bashkërenduar me bazën e njësuar të të dhënave.*

2. Fshini numrin identifikues të regjistrimit të gabuar të njësuar dhe më pas vazhdoni me hapat nga 2 deri 11 të procedurës së përshkruar në kap. *7.3.4.1.1*.

Përmes metodës së veçantë në dritaren **Regjistrimi i njësuar (CONOR)** mund të lidhni njëherësh disa regjistrime bibliografike me fushat e palidhura për emrat vetjakë (shih kap. *9.4.3)*. *Mundësitë...* 

## **7.3.4.2 Kontrolli i njësuar SGC**

Për lidhjen e fushave të emërtimeve lëndore me regjistrimet përkatëse të njësuara nga baza SGC shërben dritarja **Paraqitja SGC**.

Elementet e dritares janë:

- shiriti i titullit
- pjesa e majtë e dritares me listën e pikëqasjeve, e cila hapet pas kërkimit
- pjesa e djathtë e dritares, e cila përmban regjistrimin e njësuar për pikëqasjen e përzgjedhur nga lista
- fusha për shënimin e pyetjes për kërkim
- butonat
	- − **Gjej** nis kërkimi pas shënimit të pyetjes për kërkim
	- − **Shfaq objektet e lidhura** shfaqja e regjistrimit për pikëqasjen e përzgjedhur në paraqitës, në të cilën midis objekteve të lidhura mund verifikoni termat e gjerë, të ngushtë dhe termat në lidhshmëri. Duke klikuat në butonin **Përzgjidh**, regjistrimi transferohet nga paraqitësi në dritaren **Paraqitja SGC**.
	- − **Përzgjidh** mbyllet dritarja; në nënfushën 3 shfaqet numri identifikues i regjistrimit të njësuar SGC
	- − **Anulo** mbyllet dritarja; fusha ruhet pa ndryshime në nënfushën 3

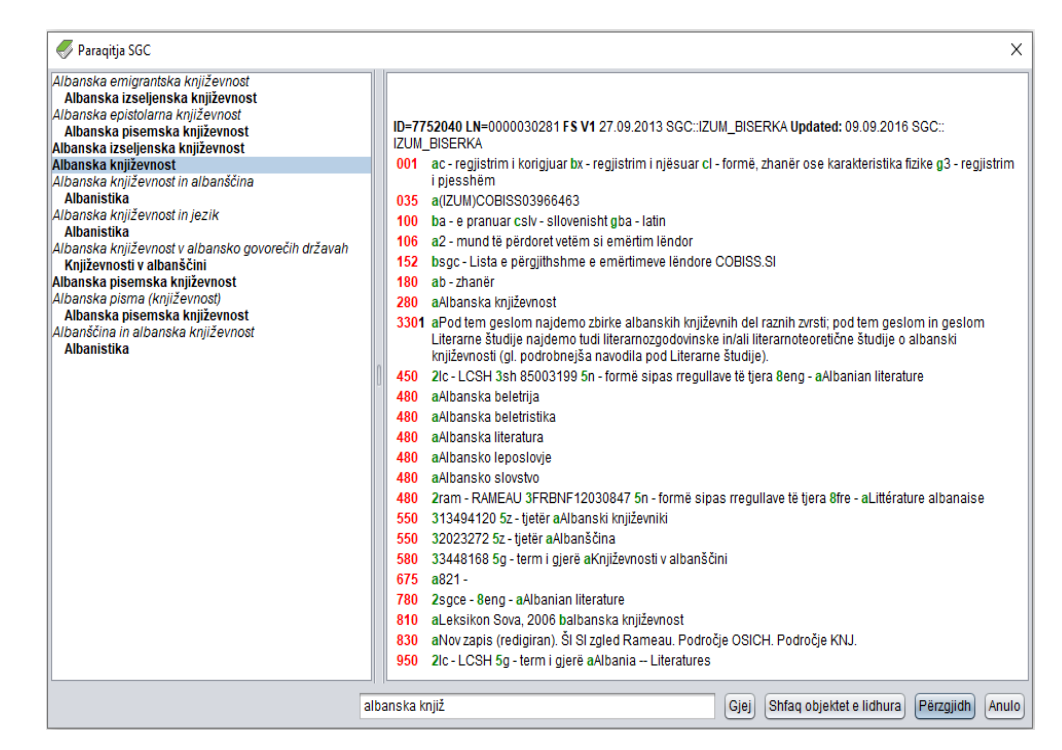

**Figura 7.3-3: Shembulli i dritares për lidhjen me regjistrimet nga SGC**

Në listën, e cila ndodhet në pjesën e majtë të dritares shfaqen llojet e ndryshme të pikëqasjeve nga baza e njësuar e të dhënave SGC, të cilat mund t'i dalloni në këto mënyra:

- **Pikëqasjet e njësuara SGC** janë të paraqitura me shkrim të theksuar (bold) (fusha 2XX nga regjistrimet e njësuara, domethënë regjistrimet që në nënfushën 011b kanë kodin *x" – regjistrim i njësuar*).
- **Variantet e pikëqasjeve** janë të paraqitura me shkrim të pjerrët (italic) (fusha 4XX e të gjitha regjistrimeve dhe fusha 2XX e regjistrimeve referuese dhe atyre të përgjithshme shpjeguese, domethënë e regjistrimeve, të cilat në nënfushën 001b kanë kodin *"y" – regjistrim referues* ose kodin *"z" – regjistrim i përgjithshëm shpjegues*). Pas çdo varianti të pikëqasjes në rreshtin tjetër ndodhet:
	- − pikëqasja e njësuar përkatëse, e paraqitur në anën e djathtë me shkrim të theksuar (nëse bëhet fjalë për regjistrim të njësuar).
- − referimi përkatës nga fusha 310, i paraqitur në anën e djathtë me shkrim të zakonshëm (nëse bëhet fjalë për regjistrim referues).
- − referimi përkatës nga fusha 320, i paraqitur në anën e djathtë me shkrim të zakonshëm (nëse bëhet fjalë për regjistrim të përgjithshëm shpjegues).
- **Pikëqasjet e njësuara të formuara sipas rregullave nga sistemet e tjera të emërtimeve lëndore** janë të paraqitura sikurse variantet e pikëqasjeve, domethënë me shkrim të pjerrët (italic), vetëm se ato në kllapa të rrumbullakëta kanë edhe kodin e sistemit nga nënfusha 4XX2.
- **Pikëqasjet e njësuara SGC në gjuhën angleze** janë të paraqitura në shkrim të zakonshëm (fusha 7XX). Në kllapa shfaqet edhe kodi i sistemit "SGCE" nga nënfusha 7XX2. Pas çdo pikëqasjeje të njësuar në gjuhë tjetër, në rreshtin tjetër ndodhet:
	- − pikëqasja e njësuar përkatëse, e paraqitur në anën e djathtë me shkrim të theksuar (nëse bëhet fjalë për regjistrim të njësuar).
	- − referimi përkatës nga fusha 310, i paraqitur në anën e djathtë me shkrim të zakonshëm (nëse bëhet fjalë për regjistrim referues).
	- − referimi përkatës nga fusha 320, i paraqitur në anën e djathtë me shkrim të zakonshëm (nëse bëhet fjalë për regjistrim të përgjithshëm shpjegues).

Regjistrimet nga SGC duken në listë pavarësisht llojit të emërtimit lëndor që përshkruhet në regjistrimin bibliografik, ndërsa lidhja bëhet vetëm me regjistrimin për llojin e saktë të pikëqasjes. Pikëqasjet e pasakta dhe të dhënat përkatëse në listë kanë ngjyrë të hirtë (p.sh. nëse në nënfushën 6063 shënoni emrin vetjak në vend të emrit të përgjithshëm, në listë i shihni të dhënat nga regjistrimi i njësuar për emrin vetjak, mirëpo ato janë të paraqitura me ngjyrë të hirtë). Vetëm të dhënat nga regjistrimet e sakta shfaqen me ngjyrë të zezë.

Kombinimet e sakta janë:

- fusha 600 në regjistrimin bibliografik dhe fusha 200 në regjistrimin e njësuar SGC
- fusha 601 në regjistrimin bibliografik dhe fusha 210 në regjistrimin e njësuar SGC
- fusha 602 në regjistrimin bibliografik dhe fusha 220 në regjistrimin e njësuar SGC
- fusha 604 në regjistrimin bibliografik dhe fusha 240 ose 243 në regjistrimin e njësuar SGC
- fusha 605 në regjistrimin bibliografik dhe fusha 230 në regjistrimin e njësuar SGC
- fusha 606 në regjistrimin bibliografik dhe fusha 250 ose 280 në regjistrimin e njësuar SGC
- fusha 607 në regjistrimin bibliografik dhe fusha 215 në regjistrimin e njësuar SGC

• fusha 609 në regjistrimin bibliografik dhe fusha 280 në regjistrimin e njësuar SGC

### <span id="page-16-0"></span>**7.3.4.2.1 Vendosja e fushës së re**

Në fushat 60X, të cilat e kanë të përfshirë kontrollin e njësuar, të dhënat nuk i vendosni në mënyrë manuale, mirëpo në bazën e njësuar e kërkoni pikëqasjen dhe e konfirmoni regjistrimin e njësuar përkatës. Përjashtim përbëjnë termat kronologjikë si emërtime lëndore në fushën 608. Shënimi në fushën 608 është i lirë, sepse në SGC nuk ka regjistrime për termat kronologjikë si emërtime lëndore.

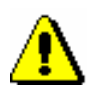

*Procedura*

#### Shënim:

*Për shënimin e të dhënave në nënfushën 60X3 dhe për ndryshimin dhe fshirjen e të dhënave në fushën 60X, në të cilën ndodhet nënfusha 60X3, ju nevojitet autorizimi CAT\_SUBLINK.*

- 1. Hapni nënfushën 3 dhe në të shënoni pyetjen për kërkim: fjalën ose fillimin e fjalës nga emërtimi lëndor (kërkimi me fjalë) ose emërtimin lëndor në thonjëza. Nëse pyetjen për kërkim e shkurtoni, duhet të vendosni simbolin "\*" (kërkimi me fraza). Mund të shënoni edhe numrin identifikues të regjistrimit përkatës të njësuar.
- 2. Më pas shtypni tastin <Enter> ose <Tab> dhe pas tij edhe tastin për hapësirë. Gjithashtu mund të kliknoni edhe ikonën **a**fër fushës për shënimin e pyetjes për kërkim.

Nëse në bazën e njësuar të të dhënave ndodhen regjistrimet e verifikuara me pikëqasjet që i përshtataten pyetjes për kërkim, hapet dritarja **Paraqitja SGC** me listën e këtyre pikëqasjeve.

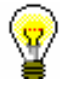

### Këshillë:

Regjistrimet e njësuara për pikëqasjet nga lista në pjesën e majtë të dritares mund t'i kontrolloni shpejt në pjesën e djathtë të dritares. Nëse përmes tasteve për lëvizje <lart>, <poshtë> apo miut lëvizni nëpër pikëqasjet e njësuara në pjesën e majtë të dritares, në pjesën e djathtë të dritares shfaqet regjistrimi përkatës.

Nëse në bazën e njësuar të të dhënave nuk ndodhen pikëqasjet përkatëse, programi ju njofton për këtë. Pas konfirmimit përmes butonit **Në rregull** hapet dritarja e zbrazët **Paraqitja SGC** me pyetjen e shënuar për kërkim.

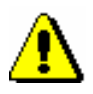

#### Shënim:

*Nëse numri i regjistrimeve të gjetura është shumë i madh, shfaqet njoftimi, se pyetjen për kërkim duhet ta riformuloni më saktë. Kërkimin e përsëritni.*

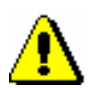

duke shënuar pyetjen e re për kërkim në fushën për shënimin e të dhënave dhe duke klikuar butonin **Gjej**.

3. Nëse pikëqasja e kërkuar nuk ndodhet në listë, kërkoni edhe variantet e saj,

#### Shënim:

*Tek kërkimi i pikëqasjes duhet patjetër të respektohen parimet e përcaktimit lëndor të SGC-së. Për shkak të emërtimeve lëndore të gabuara në regjistrimin bibliografik, kërkimi nuk do të jap rezultatatet e duhura.*

- 4. Butoni **Shfaq objektet e lidhura** ju mundëson qasjen në regjistrimet e lidhura me regjistrimet e përzgjedhura. Mund të verifikoni termat e gjerë, të ngushtë ose termat në lidhshmëri. Regjistrimi që keni përzgjedhur hapet në paraqitës. Nëse në pjesën e poshtme të dritares **Objektet e lidhura** përzgjidhni regjistrimin tjetër dhe klikoni butonin **Hap**, në paraqitës ngarkohet regjistrimi tjetër, dhe nëse atë e konfirmoni edhe me butonin **Përzgjidh**, transferohet edhe në dritaren **Paraqitja SGC**.
- 5. Nëse në listën e pikëqasjeve nuk e gjeni pikëqasjen përkatëse, dritaren **Paraqitja SGC** e mbyllni duke klikuar butonin **Anulo**, ndërsa fushën 60X në regjistrimin bibliografik e plotësoni në mënyrë manuale. Përndryshe vazhdoni me procedurën në pikën 6.
- 6. Në listë përzgjidhni pikëqasjen dhe klikoni butonin **Përzgjidh**.

Dritarja **Paraqitja SGC** mbyllet. Në regjistrimin bibliografik, në nënfushën 3 vendoset numri identifikues i regjistrimit të njësuar SGC, ndërsa në nënfushën 2 vendoset kodi i sistemit "SGC". Në të njëjtën kohë në mënyrë automatike shtohen edhe të gjitha nënfushat nga pikëqasja e njësuar.

### **7.3.4.2.2 Lidhja e fushave ekzistuese**

Emërtimeve lëndore që nuk janë të lidhura me bazën e njësuar SGC u mungon numri identifikues i regjistrimit në nënfushën 3. Këto emërtime lëndore mund t'i lidhni nëse ekziston regjistrimi përkatës i njësuar.

*Procedura*

- 1. Hapni nënfushën 3 në fushën me emërtimin e palidhur lëndor.
- 2. Klikoni ikonën  $\boxed{2}$

Nëse në bazën e njësuar të të dhënave nuk ndodhet pikëqasja e njësuar, programi ju njofton për këtë.

Hapet dritarja **Paraqitja SGC**. Nëse pikëqasja ekziston, ajo shfaqet në listën e pikëqasjeve nga baza e njësuar e të dhënave.

3. Më pas vazhdoni me hapat nga 3 deri 6 të procedurës së përshkruar në kap. *[7.3.4.2.1.](#page-16-0)*

# **7.3.5 Shënimi i të dhënave me ndihmën e numëratorit**

Numrat në nënfusha të veçanta shënohen nga numëratori.

Numëratori duhet të jetë i përcaktuar (shih kap. *12.1.10.1*).

- 1. Hapni nënfushën përkatëse (p.sh. 020b, 021b).
	- 2. Nga menuja e kontekstit përzgjidhni metodën **Aktivizo numëratorin <emri i numëratorit>**.

Në fushën për shënimin e të dhënave shënohet numri në vazhdim nga numëratori.

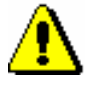

*Procedura* 

*Parakusht*

Shënim:

*Nëse për të njëjtën nënfushë keni disa numëratorë, fillimisht duhet të përzgjidhni numëratorin e duhur.*

3. Mbyllni nënfushën.

# **7.3.6 Karakteristikat e shënimit të të dhënave në fushat e formatit COMARC/B**

Në vazhdim është përshkruar në hollësi shënimi i të dhënave në disa fusha të formatit COMARC/B, te të cilat ekzistojnë veti të caktuara.

# **7.3.6.1 Fushat për lidhje te burimet në vazhdim (4XX)**

Fushat në bllokun 4XX, të cilat përdoren për të treguar raportin midis burimeve në vazhdim që i përshkruajmë dhe burimeve në vazhdim në lidhshmëri, përmbajnë nënfushat *a – Titulli i saktë/kyç* dhe *x – ISSN,* ku shënohet titulli (kyç) dhe/ose ISSN-ja e burimit në vazhdim në lidhshmëri.

Nënfushën *a* duhet ta plotësoni vetëm kur regjistrimi për burimin në vazhdim në lidhshmëri nuk është në COBIB ose në regjistrimin, i cili ekziston, nuk është fusha *530 – Titulli kyç*. Nënfushën *a* e plotësoni edhe kur nuk keni ISSN.

Keni shtuar fushën e duhur nga blloku 4XX. *Parakusht*

*Procedura* 

- 1. Hapni nënfushën *x*.
- 2. Shënoni numrin e ISSN-së së burimit në vazhdim në lidhshmëri.

Pas konfirmimit të të dhënave të shënuara hapet dritarja me shënimin përkatës. Procedura në vazhdim ndryshon nëse,

- 1. *regjistrimi me këtë ISSN ekziston në COBIB, ndërkohë që regjistrimi përmban edhe fushën 530* (në shënim shfaqet titulli kyç nga COBIB-i: COBIB: KT= < titulli kyç > ).
- 2. *regjistrimi me këtë ISSN ekziston në COBIB dhe në bazën e ISSN-së, ndërsa regjistrimi në COBIB nuk përmban fushën 530* (në shënim shfaqet titulli kyç nga baza e ISSN-së: COBIB: KT=?, ISSN: KT=<titulli kyç>, ndërsa programi në të njëjtën kohë ju paralajmëron se titullin kyç duhet ta shënoni në nënfushën *a* me metodë të veçantë).
- 3. *regjistrimi me këtë ISSN ekziston në COBIB, por jo edhe në bazën e ISSN-së;regjistrimi në COBIB nuk përmban fushën 530* (në njoftim shfaqet titulli nga COBIB-i: COBIB: KT=?, TI=<titulli i saktë>, ISSN: KT=?, në të njëjtën kohë programi ju paralajmëron, se titullin e saktë duhet ta shënoni në nënfushën *a*).
- 4. *regjistrimi me këtë ISSN nuk ekziston në COBIB, por ekziston në bazën e ISSN-së* (në njoftim shfaqet titulli kyç nga baza e ISSN-së: ISSN: KT=<titulli kyç>>, ndërsa në të njëjtën kohë programi ju paralajmëron, se titullin kyç duhet ta shënoni në nënfushën a me metodë të veçantë).
- 5. *Regjistrimi me këtë ISSN nuk ekziston as në COBIB e as në bazën e ISSN-së* (në njoftim nuk shfaqet titulli kyç nga baza e ISSN-së ISSN: KT=?, në të njëjtën kohë programi ju paralajmëron se titullin e saktë duhet ta shënoni në nënfushën *a*).
- 3. Klikoni butonin **Në rregull**.

ISSN-ja e burimit në vazhdim në lidhshmëri transferohet në fushë pas shenjës së nënfushës.

Në situatën e pikës 1, te hapi 2, procedura përfundon, ndërsa në situatat e tjera duhet të vazhdoni me hapat në vijim.

- 4. Hapni nënfushën a.
- 5. Shënoni titullin.
	- Nëse vlen parakushti i paraqitur në pikën 2 ose 4 te hapi 2, nga menuja e kontekstit përzgjidhni metodën **Transfero titullin nga ISSN**.

Titulli kyç nga baza e ISSN-së shënohet në mënyrë automatike në fushën për futjen e të dhënave.

- Nëse vlen parakushti i paraqitur në pikën 3 te hapi 2, shënoni titullin e saktë të burimit në vazhdim në lidhshmëri, të cilin e merrni nga fusha 200 në regjistrimin për burimin në vazhdim në lidhshmëri në COBIB.
- Nëse vlen parakushti i paraqitur në pikën 5 te hapi 2, shënoni titullin e saktë të burimit në vazhdim në lidhshmëri, të cilin e merrni nga botimi.
- 6. Mbyllni nënfushën.

Titulli kyç, përkatësisht titulli i saktë transferohet në fushën për futjen e të dhënave pas shenjës së nënfushës.

# **7.3.6.2 ISBN (010)**

Nëse në regjistrim shënoni numrin 10 shifror të ISBN-së, por duhet të shënoni edhe numrin 13 shifror, programi e llogarit atë duke u bazuar në numrin 10 shifror.

Regjistrimi duhet të përmbaj fushën 010 me numrin 10 shifror të ISBN-së në nënfushën *a*. *Parakusht*

- 1. Pas fushës 010 me numrin 10 shifror të ISBN-së shtoni edhe një fushë 010, e cila përmban nënfushën *a*. *Procedura* 
	- 2. Hapni nënfushën 010a.
	- 3. Nga menuja e kontekstit zgjedhni metodën **Shto numrin 13 shifror të ISBN-së**.

Në fushën për shënimin e të dhënave shfaqet numri përkatës i llogaritur 13 shifror i ISBN-së.

4. Mbyllni nënfushën.

# **7.3.6.3 Shteti i botimit (102)**

Te katalogimi i artikujve dhe pjesëve përbërëse, kodin e shtetit mund ta merrni nga regjistrimi për burimin.

1. Hapni nënfushën 102a. 2. Nga menuja e kontekstit përzgjidhni metodën **Transfero kodin e shtetit nga burimi**. Në fushën për shënimin e të dhënave shënohet kodi i shtetit, i cili vlenë për burimin. 3. Mbyllni nënfushën. **7.3.6.4 Njësitë e lidhura – adligatët (481, 482)** *Procedura* 

> Te katalogimi i monografive në fushën 481 në mënyrë automatike mund të shtohen të dhënat nga regjistrimi për njësinë e lidhur, ndërsa te katalogimi i njësisë së lidhur në fushën 482 mund të shtohen të dhënat nga regjistrimi për njësinë kryesore.

1. Klikoni fushën 481 ose 482. 2. Përzgjidhni metodën **Redaktimi / Transfero të dhënat (COBISS.AL-ID)**. Hapet dritarja **Të dhënat për burimin**. 3. Te "COBISS.AL-ID" shënoni numrin identifikues të regjistrimit përkatës bibliografik. Dritaren e mbyllni duke shtypur butonin **Në rregull**. *Procedura* 

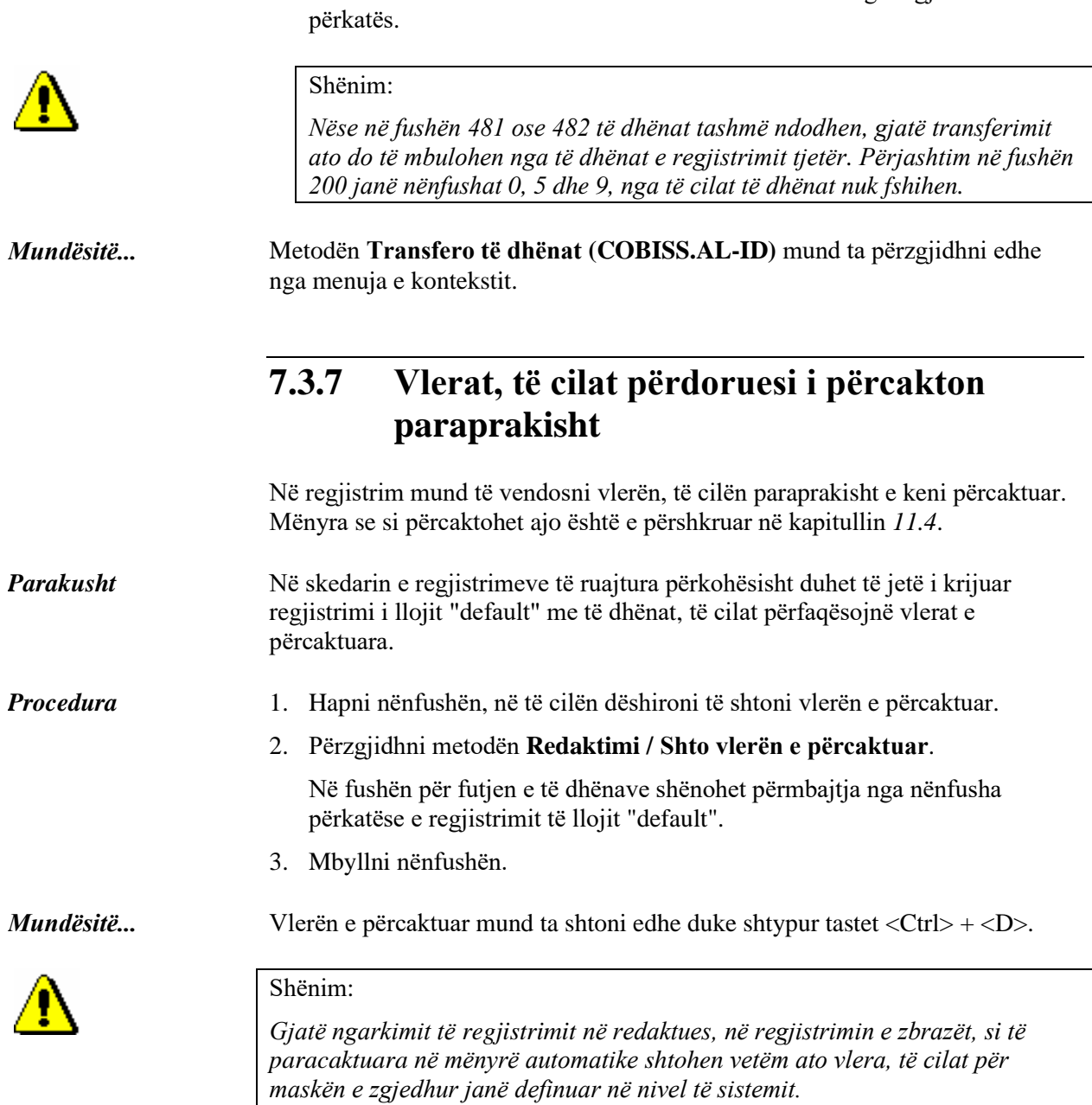

Në fushë fiksohen fushat dhe nënfushat me të dhënat nga regjistrimi